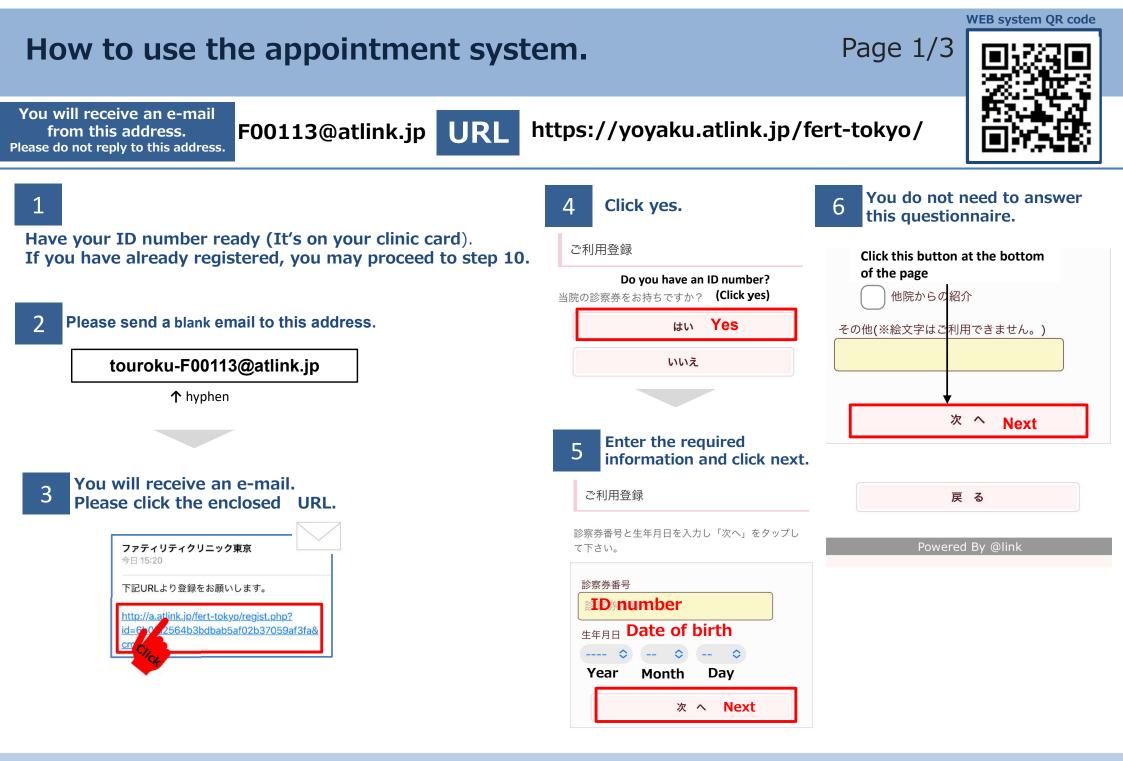

## FERTILITY CLINIC TOKYO

## How to use the appointment system.

610

8

いします。

## You will receive an e-mail. Click here. 9 11 Select and click to continue. Please make a note of your password. ご利用登録 婦人科 Dept.infertility ファティリティクリニック東京 登録のお 予約登録 Appointments しらせ 今日 15:25 入力内容を確認し「登録」を押して下さ カウンセリング 予約確認・変更 様 Review and change WEBセミナー どこで当院をお知りになりましたか? ご利用登録を承りました。 選択項目はありません。 ログインして頂くためのパスワードは以下にな なぜ当院を選ばれましたか? ります。 選択項目はありません。 ■パスワード **1** Consultation 1診察 登録する 0000 $\uparrow$ This is your password. ↑ Registration \*2/\*3/\*5/\*8/\*9 \*2 2診察(負荷試験) Date of birth . ex:0401 You do not need to make an Month & day appointment vourself. \*3 3診察(糖負荷試験) ファティリティクリニック東京 http://wclc.jp/fert-tokyo/ \*4 Consultation(hormone level blood test) 当メールに心当たりのない場合は. 4採血結果待ち 03-3406-6868 までご連絡ください。 \*4 Please arrive 1 hour before your **Registration complete.** consultation for your blood test. 5個人説明(体外受精)\*5 To access the web system 10 and Login. 6 Update cryopreserved embryo/sperm 6凍結継続更新 ご利用登録 Thank you for registering. ご利用登録済みの方 7 Explanation cryopreserved embryo ご登録ありがとうございました。 7凍結胚説明 診察券番号 登録完了のご案内がメール送信されますの 8自己注射指導 \*8 でご確認ください。 **ID** number \*10/\*11/\*12 ※メールが届かない方はコチラ パスワード \*9 9PEN指導 Please reserve using your partner's ID. ご予約の際はログイン画面から診察券番号 Password 10精液検査 (持込み)\*10 Semen analysis (bring-in) とパスワードをお使いのうえログイン頂 き、そのうえでご操作下さいますようお願 次回から入力を省略 \*11 Partner's blood test 11 感染症採血 ログイン Login \*12 Semen analysis (in-clinic) 12精液検査(院内) FERTILITY CLINIC TOKYO

URL

Page 2/3

https://yoyaku.atlink.jp/fert-tokyo/

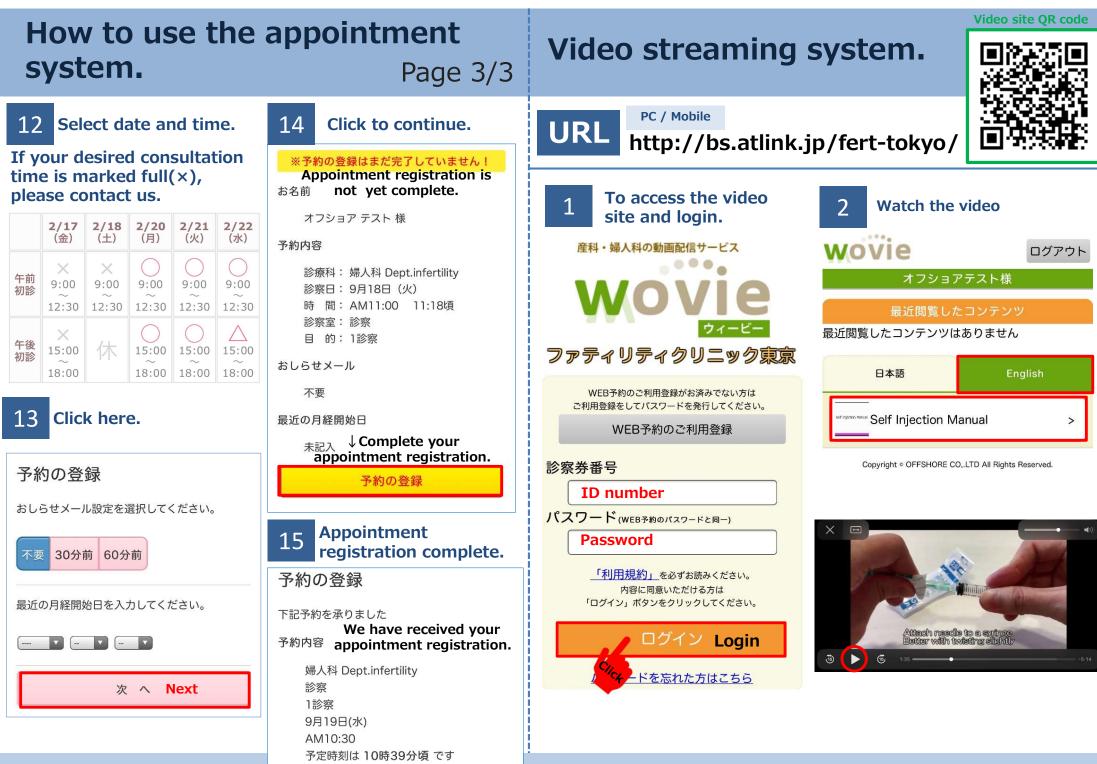

FERTILITY CLINIC TOKYO